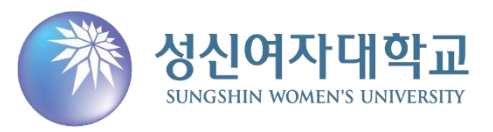

# **2020학년도 모의논술 자연계열 답안지 업로드 매뉴얼**

#### **접수완료 확인 페이지에서 '답안지 다운로드' 버튼을 클릭하여 답안지 양식 다운로드 및 출력**

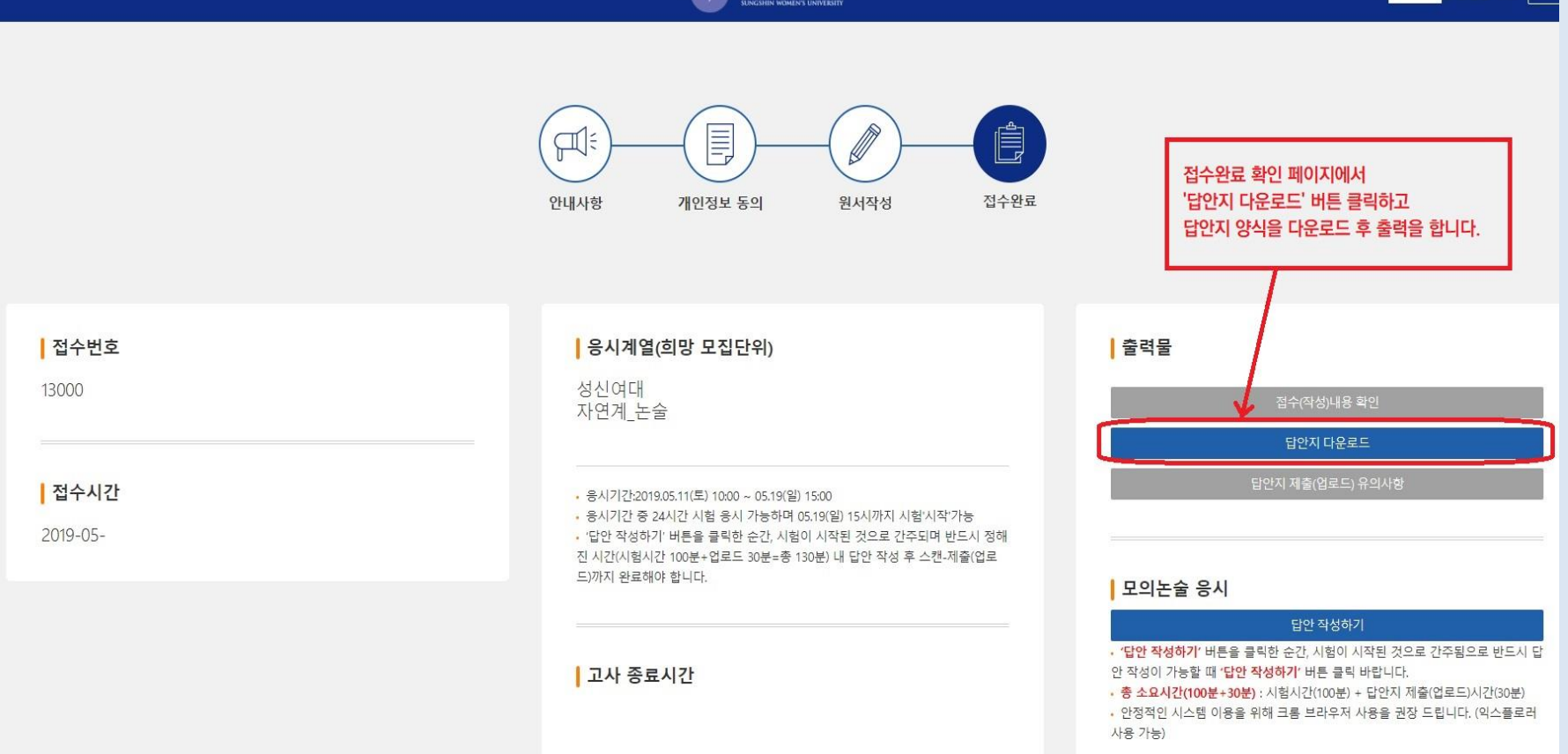

养 성신여자대학교

.<br>남 환영합니다. **도그**야

**답안지 다운로드 및 출력**

#### **답안지 다운로드 및 출력**

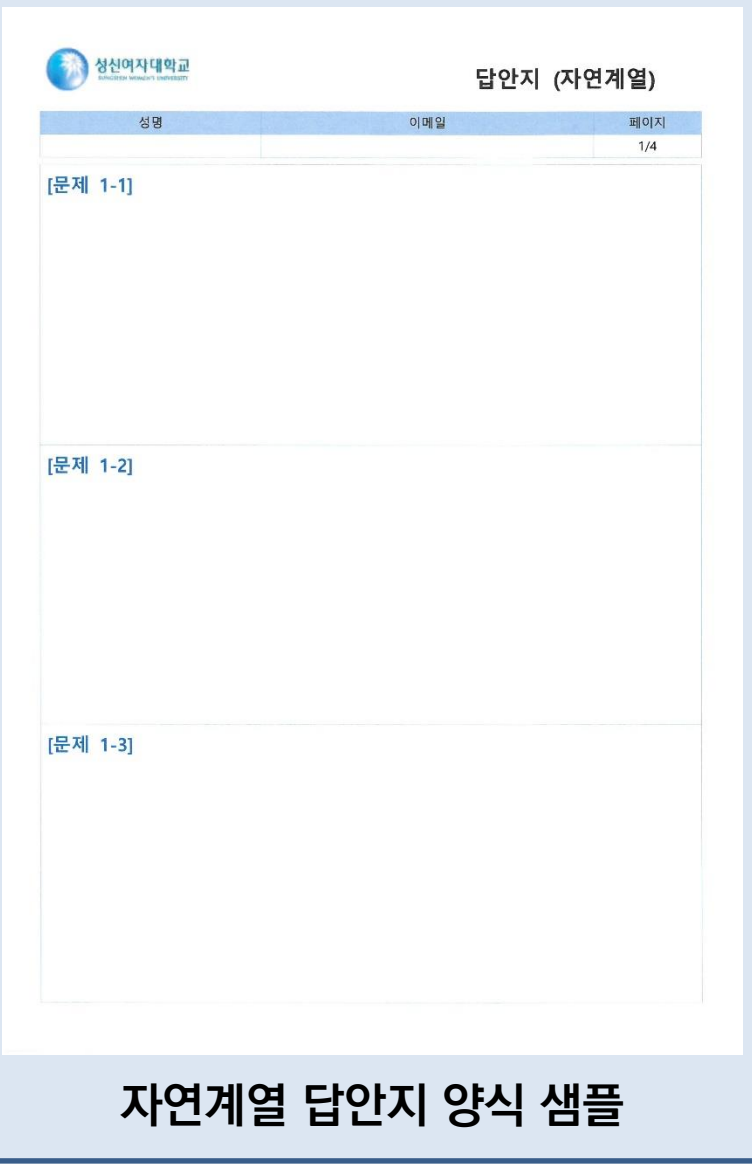

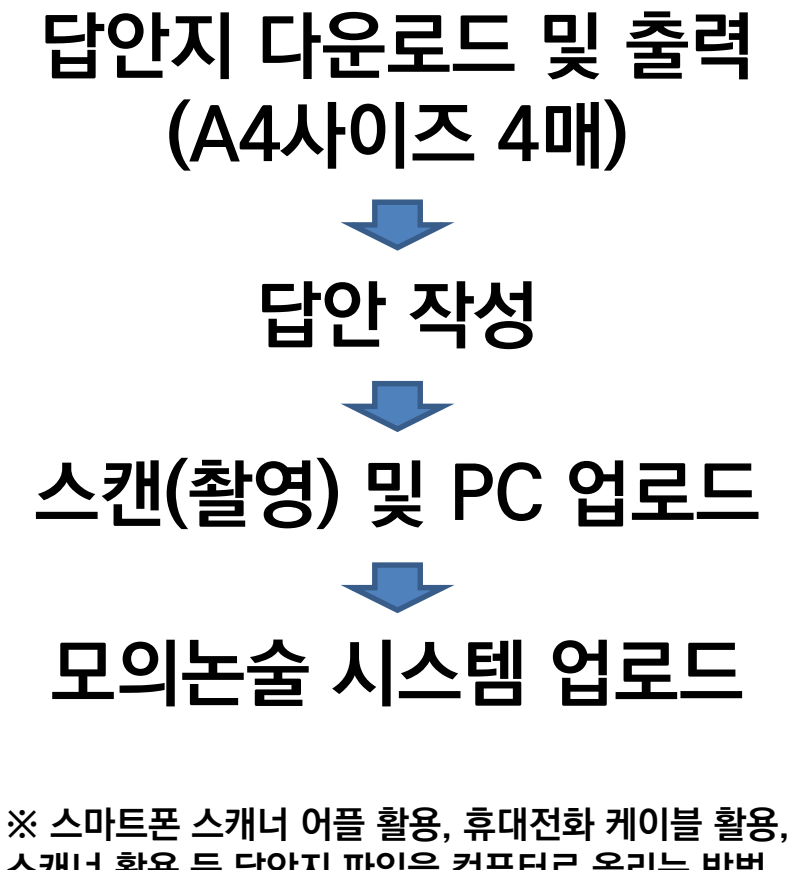

**스캐너 활용 등 답안지 파일을 컴퓨터로 올리는 방법 을 개별적으로 숙지하고 시험 시작 전 미리 연습해볼 것을 권장**

**※ 대문항 단위로 총 4개의 답안지 이미지 파일(파일 형식: jpg)을 각각 업로드**

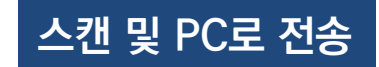

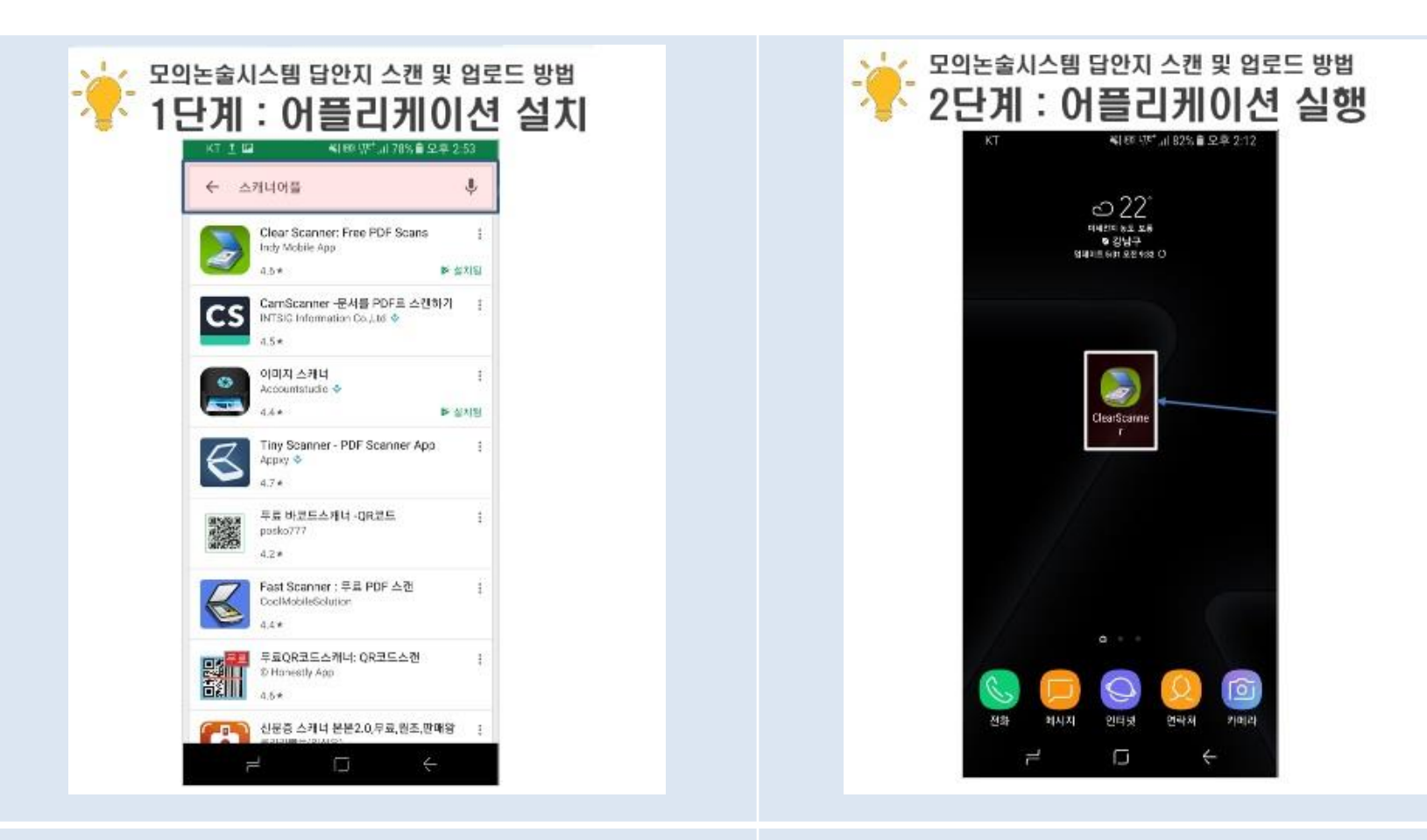

- **구글 플레이스토어, 애플 앱스토어 등을 실행**
- **'스캐너 어플' 검색**
- **Clear Scanner : Free PDF Scans 앱 설치**

#### **어플리케이션 설치 후 실행**

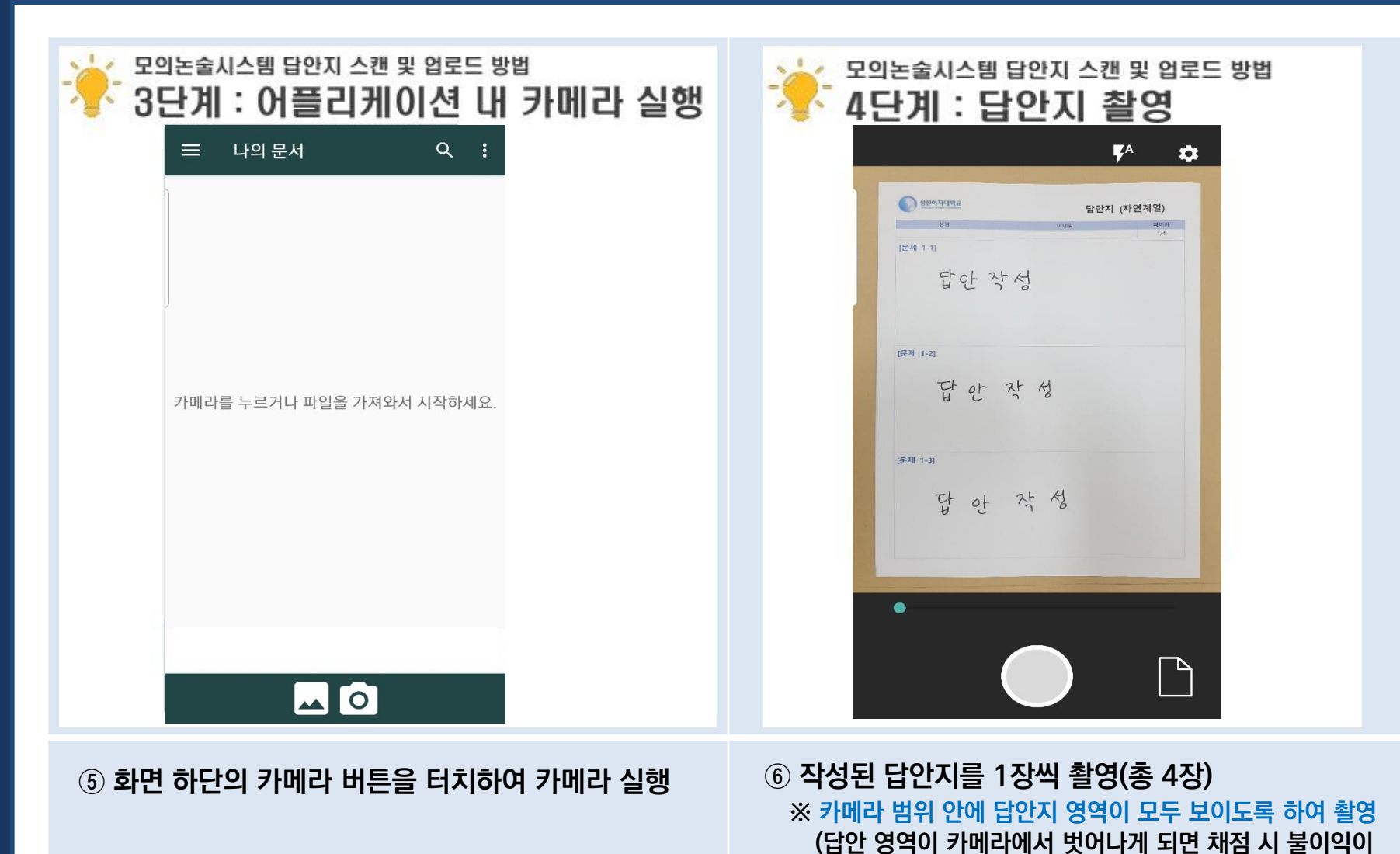

 $\triangle$ 캔 및 PC로 전송

**발생할 수 있으므로 정확히 촬영할 것)**

**⑦ 답안지 스캔 이미지 확인 (답안지 영역이 제대로 제대로 찍히지 않았을 경우 좌측 상단의 ← 를 터치하여 다시 촬영)**

**⑧ 초록색 범위를 조정하여 스캔 이미지 영역을 설정 (설정이 완료되면 우측 하단의** ✓ **버튼 터치)**

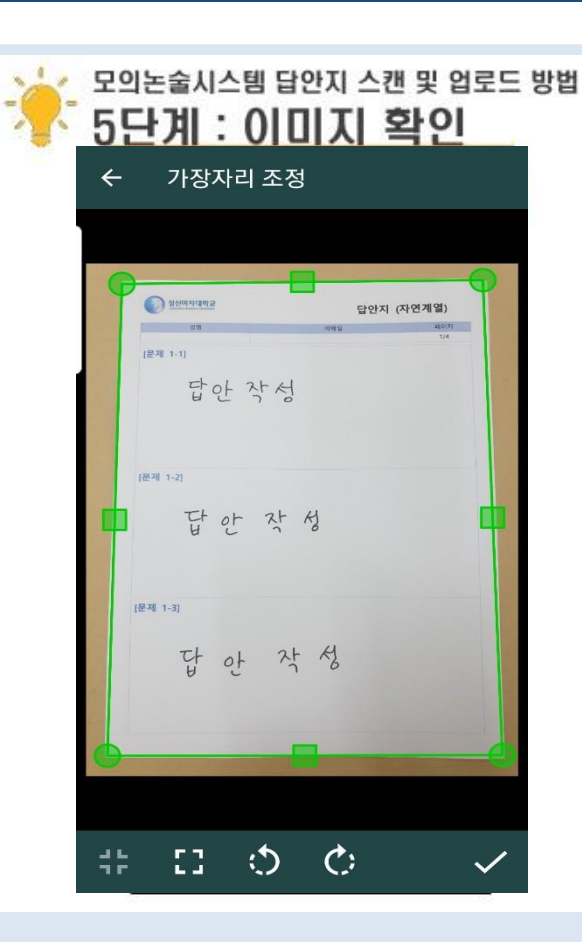

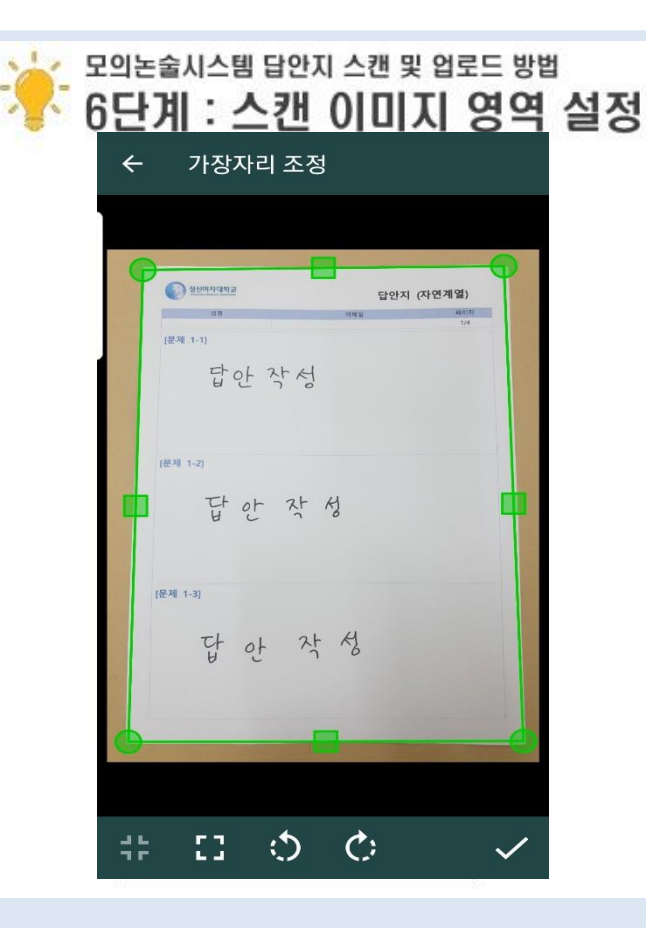

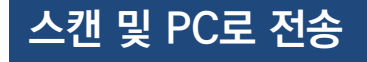

**⑨ 스캔 완료된 이미지를 터치하여 확인 ⑩ 메신저, 이메일 등을 통한 이미지 전송을 원할 경 우 우측 하단의 '공유' 터치, 휴대전화 갤러리에 이미 지 저장을 원할 경우 '자세히' 터치 ※ 내보내기 작업 시 반드시 확장자를 JPG로 세팅**

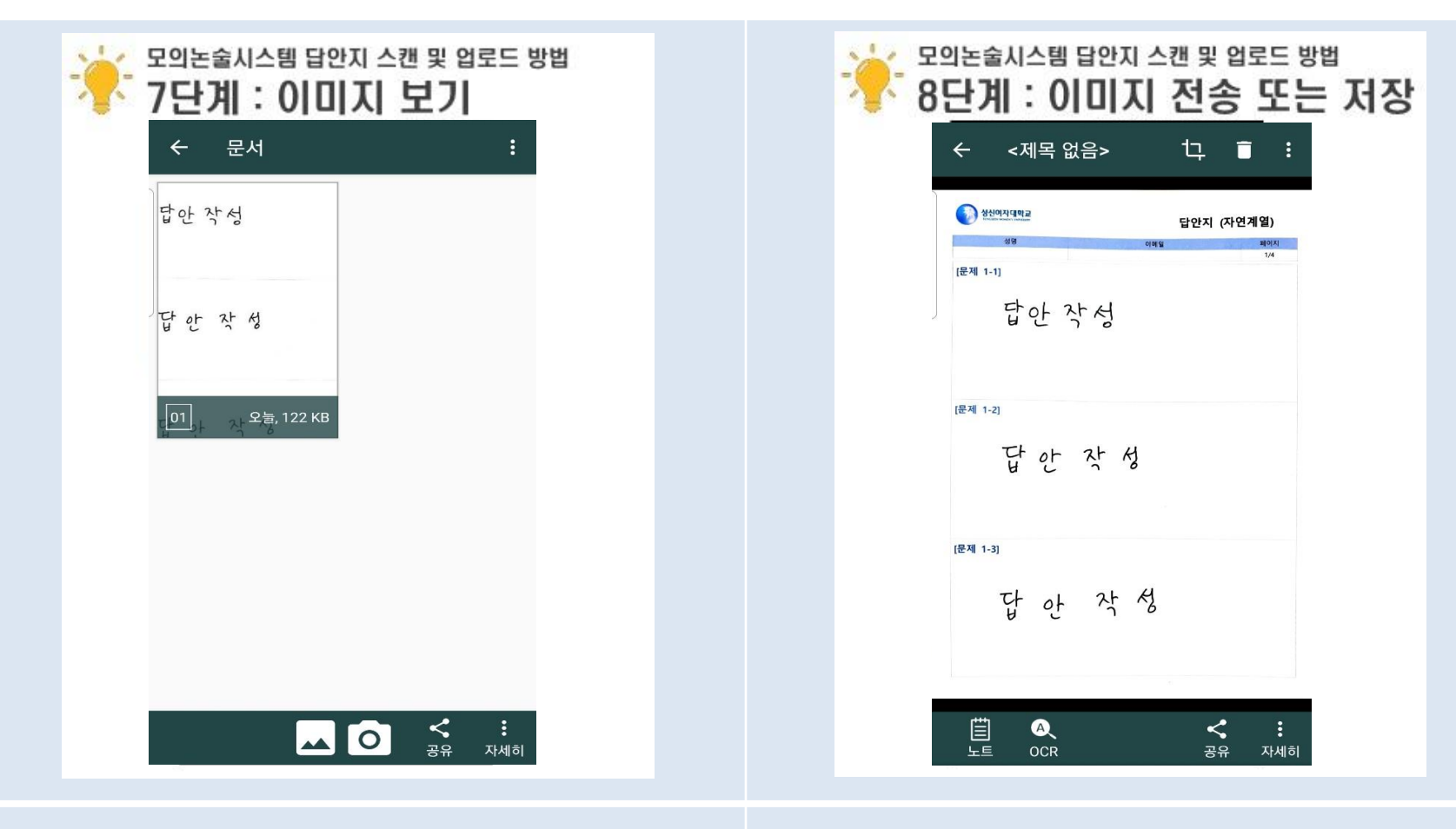

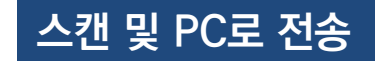

#### **① '답안 작성하기' 페이지에서 문항 별 '파일 선택' 클릭**

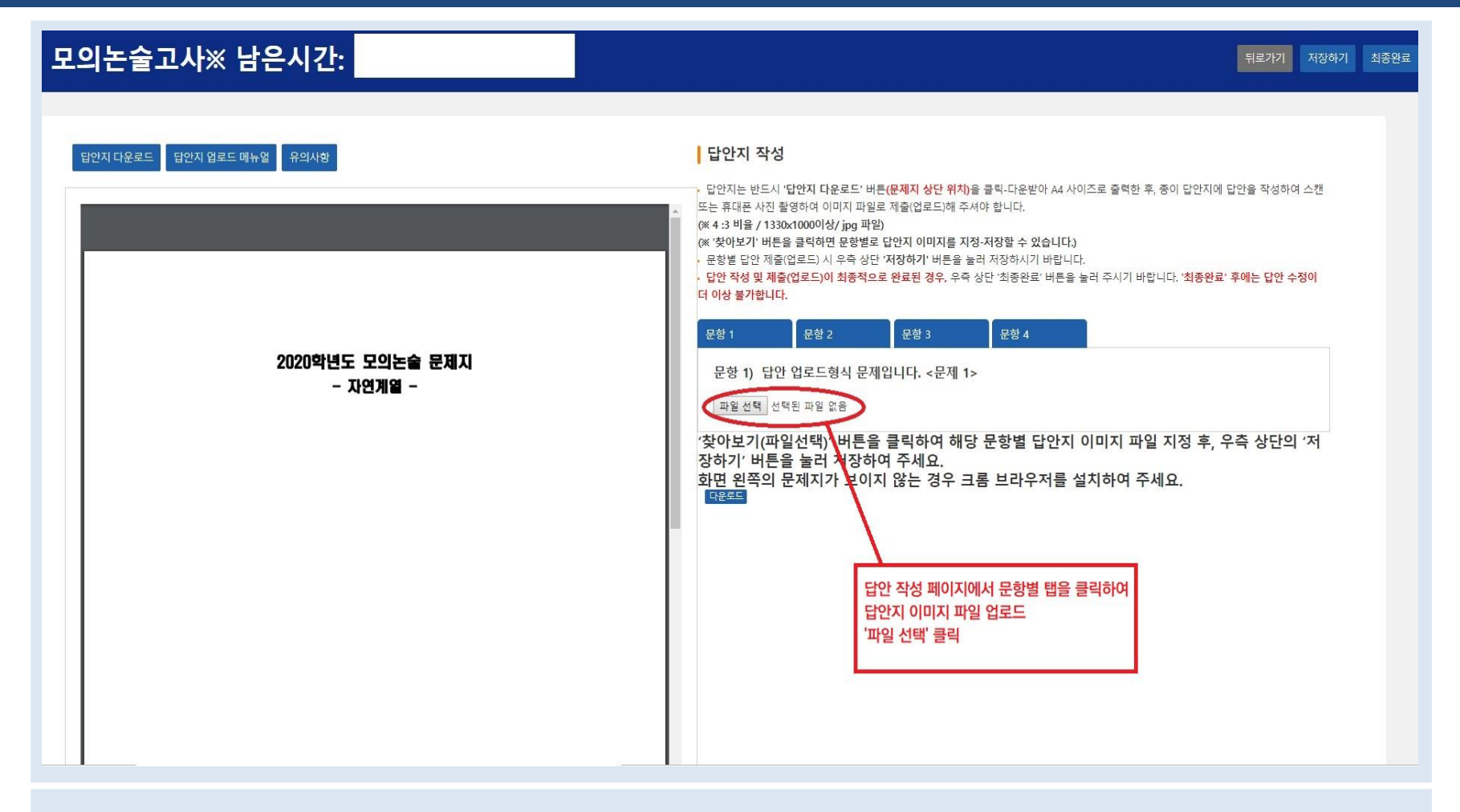

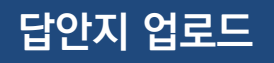

## **② 문항 별 스캔된 답안 이미지 선택 후 '열기' 클릭**

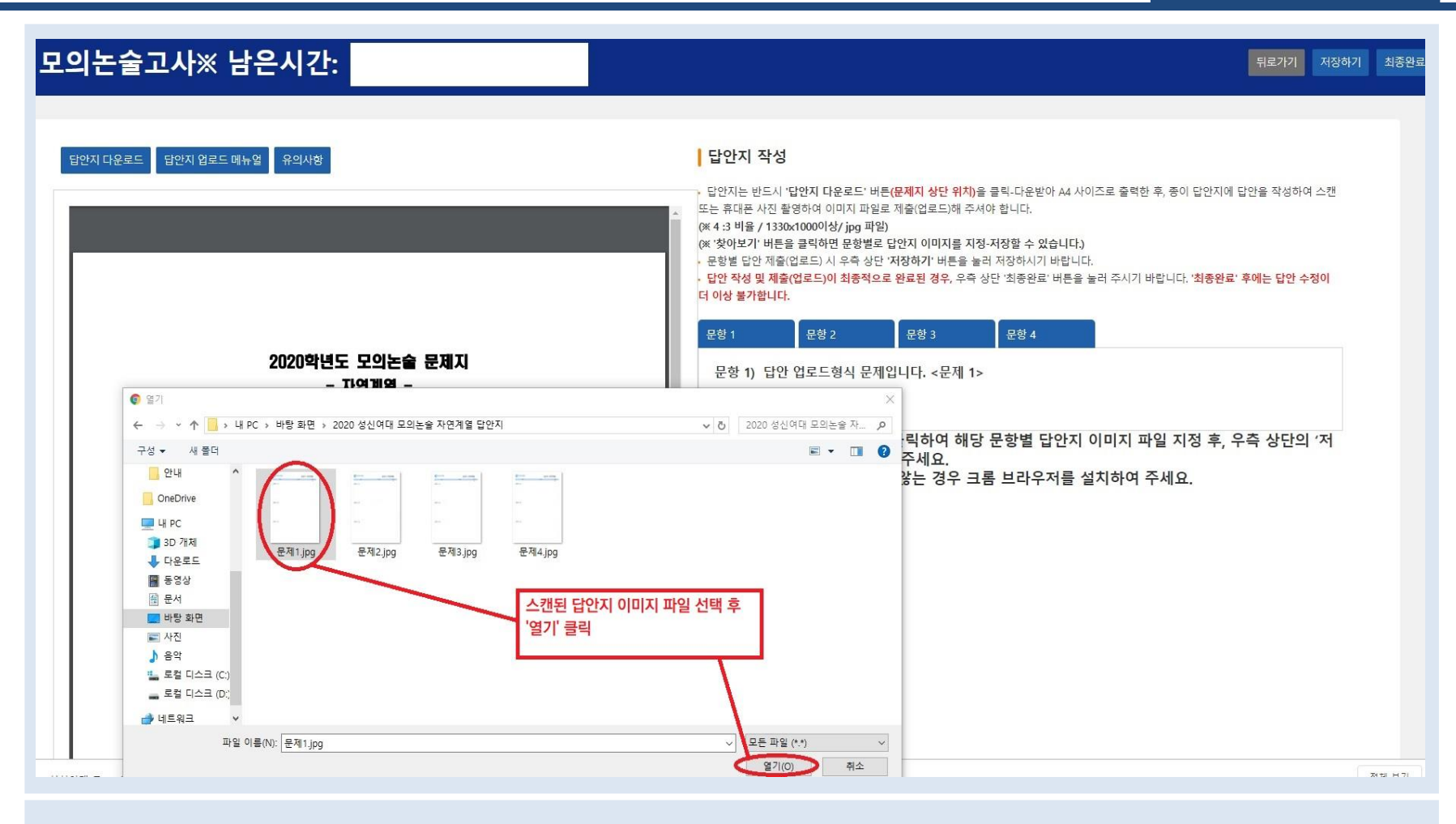

**스캔 및 PC 업로드 답안지 업로드**

#### **③ 문항 별 답안지 이미지 파일 업로드 확인 후 '저장하기' 클릭**

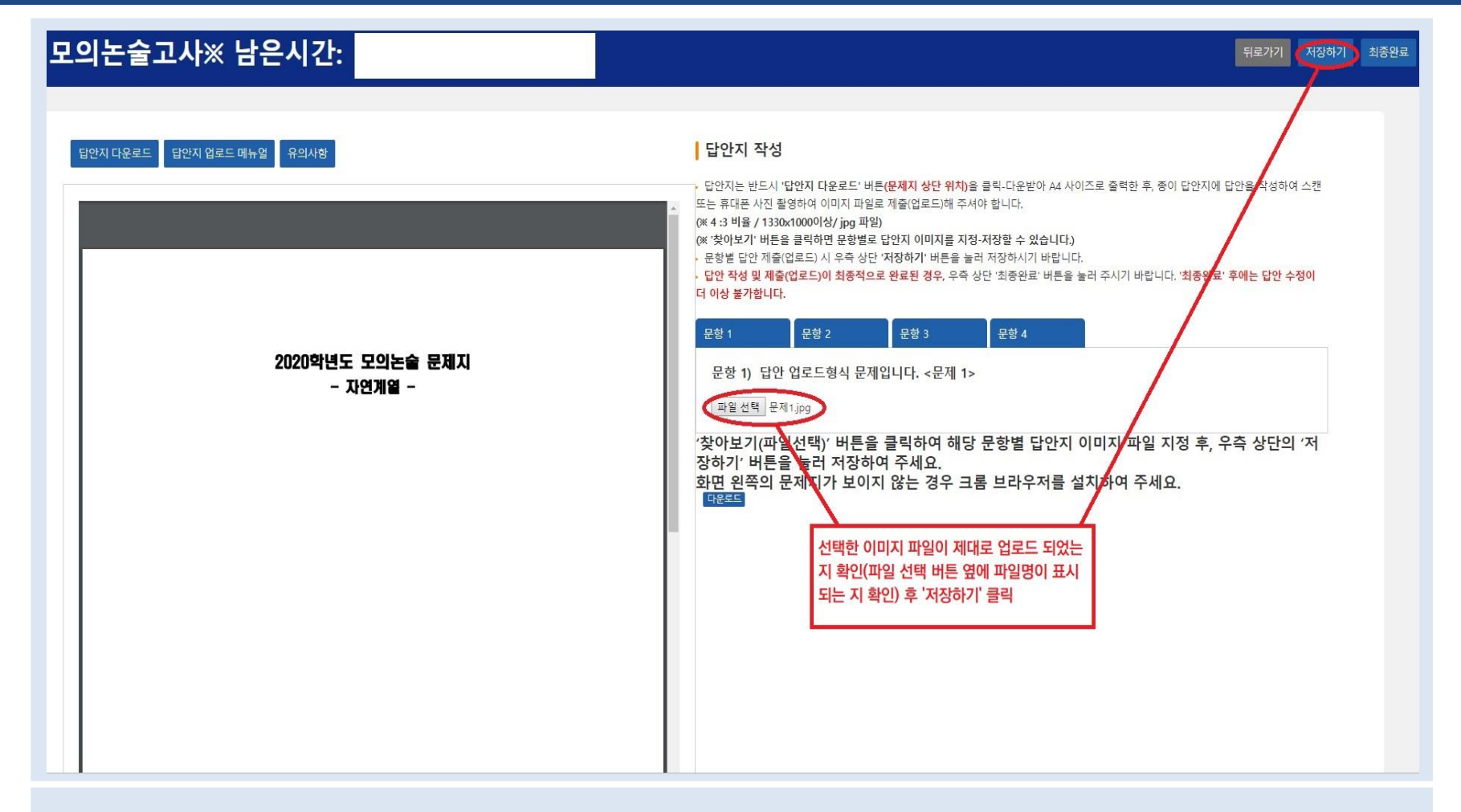

**스캔 및 PC 업로드 답안지 업로드**

## **④ 문항 별 탭을 선택하여 답안지 이미지 파일을 각각 업로드 후 '저장하기' 클릭**

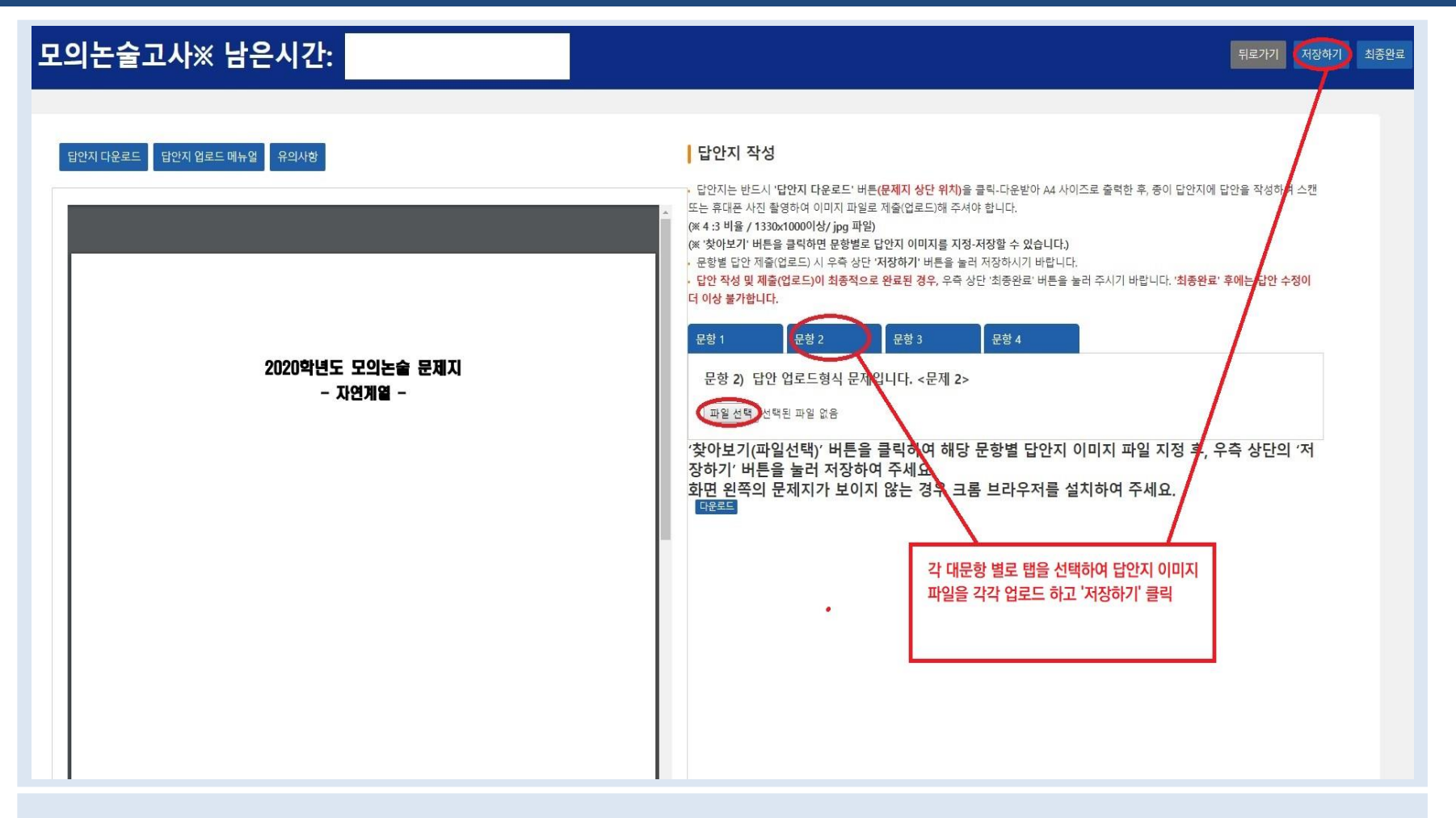

**스캔 및 PC 업로드 답안지 업로드**

# **⑤ 문항 별 탭을 클릭하여 모든 문항의 답안지 업로드가 완료되었을 경우, '최종완료'를 클릭하여 답안지 제출**

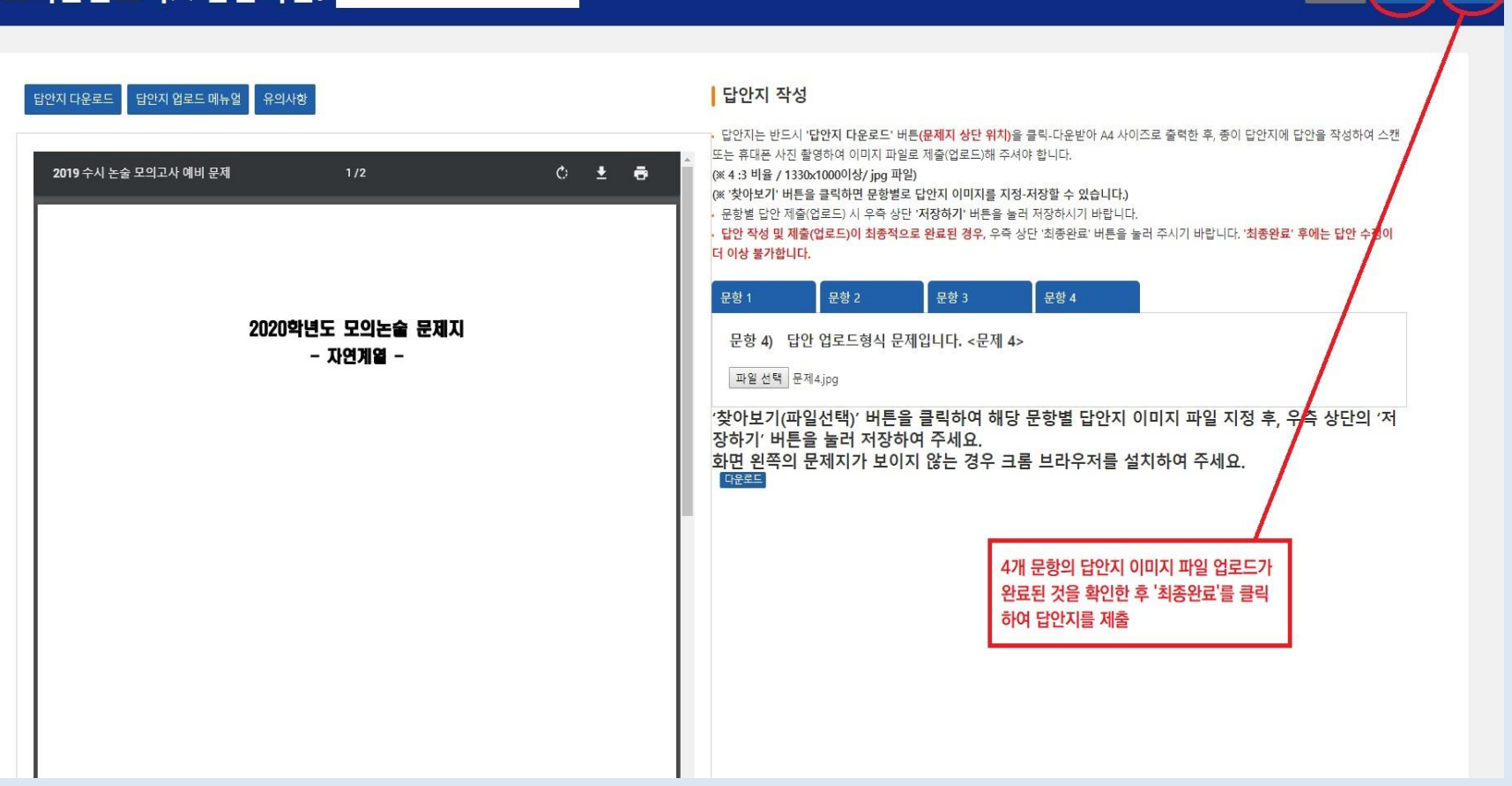

#### 모의논술고사※ 남은시간:

저장하기

최종완료

뒤로가기

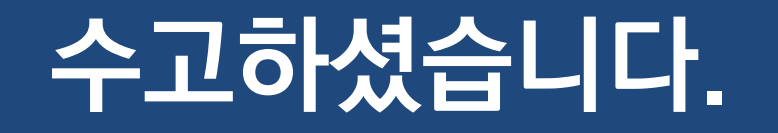